# DATENPROJEKTOR XJ-V1/XJ-V2

## Bedienungsanleitung

- Lesen Sie unbedingt die Abschnitte "Sicherheitsmaßregeln" und "Vorsichtsmaßregeln zum Betrieb" in der "Setup-Anleitung" und sorgen Sie dafür, dass dieses Produkt richtig benutzt wird.
- Bewahren Sie diese Bedienungsanleitung für die spätere Bezugnahme sicher auf.
- Für die neueste Version dieser Bedienungsanleitung und der "Setup-Anleitung" besuchen Sie bitte die nachstehende Website.

https://world.casio.com/manual/projector/

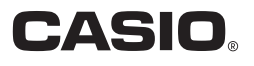

- DLP ist eine eingetragene Marke von Texas Instruments in den Vereinigten Staaten.
- HDMI, das HDMI-Logo und High-Definition Multimedia Interface sind Marken oder eingetragene Marken von HDMI Licensing, LLC.
- XGA ist eine eingetragene Marke der IBM Corporation in den Vereinigten Staaten.
- Andere in dieser Bedienungsanleitung verwendete Firmen- oder Produktnamen können eingetragene Marken oder Marken der entsprechenden Inhaber sein.
- Änderungen des Inhalts dieser Bedienungsanleitung ohne Vorankündigung vorbehalten.
- Das Kopieren dieser Anleitung, entweder teilweise oder vollständig, ist verboten. Sie dürfen diese Bedienungsanleitung nur für den eigenen persönlichen Gebrauch verwenden. Jede andere Verwendung ist ohne schriftliche Genehmigung durch CASIO COMPUTER CO., LTD. verboten.
- Die CASIO COMPUTER CO., LTD. ist nicht verantwortlich für entgangene Gewinne oder Ansprüche dritter Parteien, die auf die Verwendung dieses Produktes oder dieser Bedienungsanleitung zurückzuführen sind.
- Die CASIO COMPUTER CO., LTD. ist nicht verantwortlich für Verluste oder entgangene Gewinne, die auf den Verlust von Daten aufgrund von Fehlbetrieb oder Wartung dieses Produktes oder aus anderen Gründen zurückzuführen sind.
- Die in dieser Bedienungsanleitung dargestellten Anzeigebeispiele dienen nur zur Illustration und können von den tatsächlichen Anzeigen des Produkts abweichen.

# Inhalt

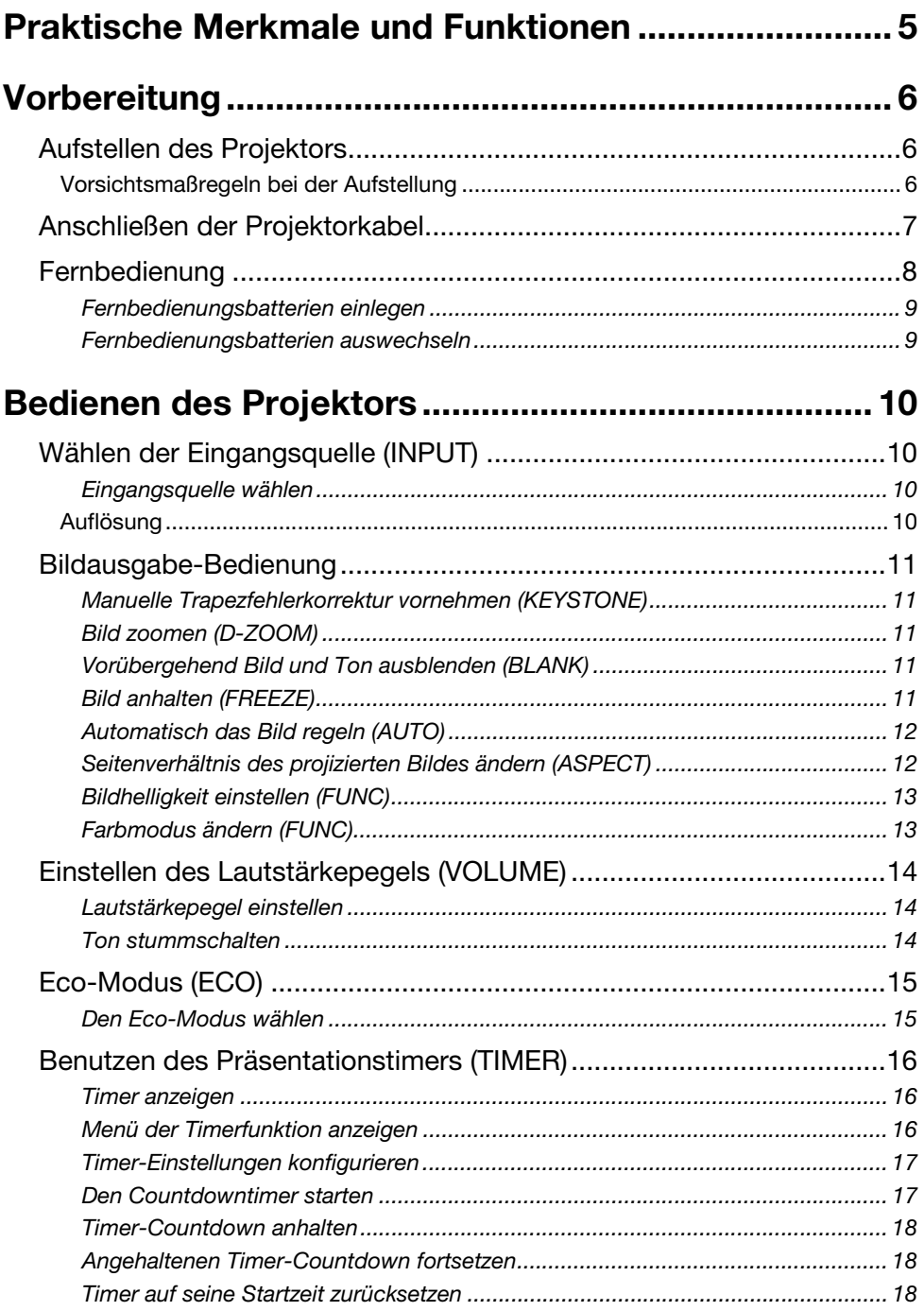

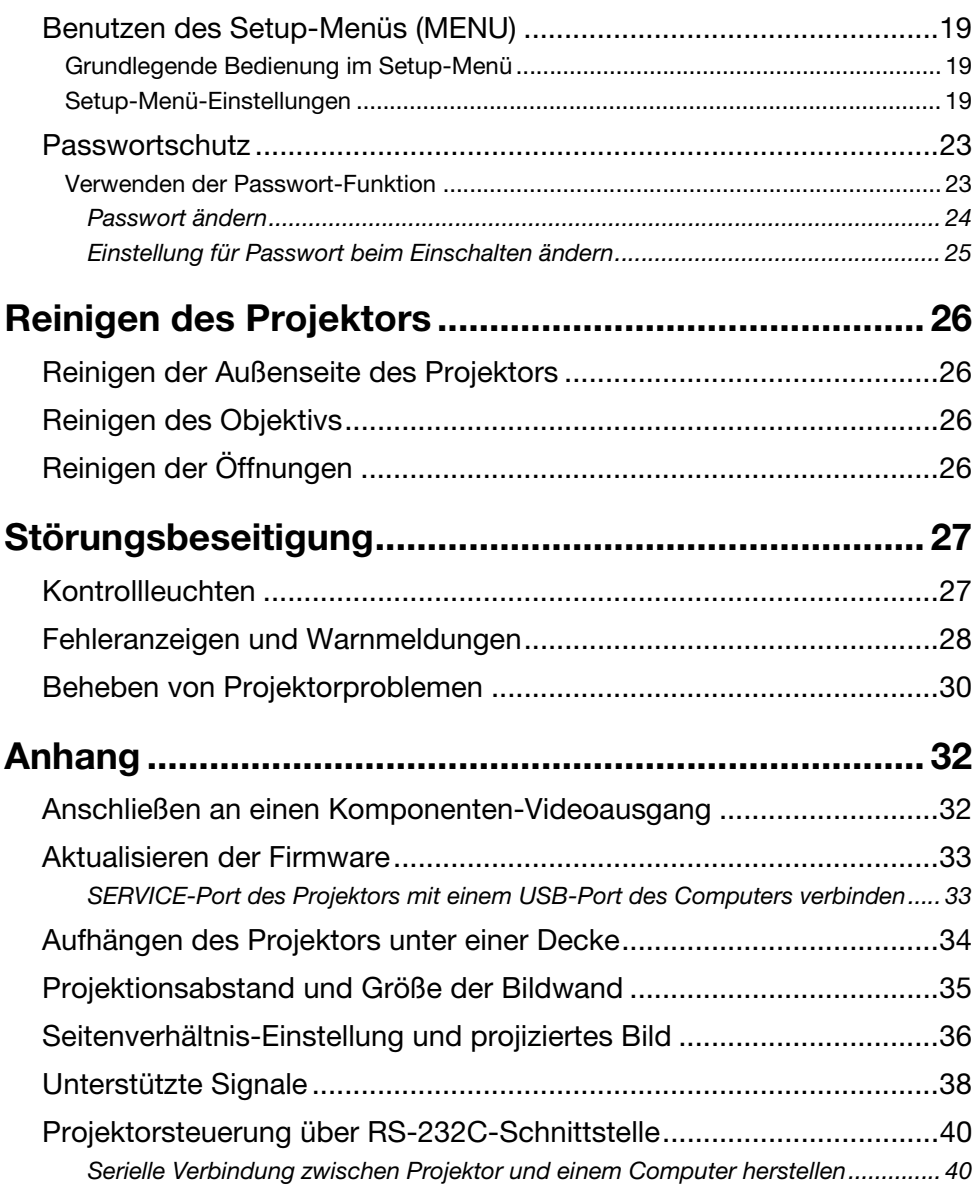

## <span id="page-4-0"></span>Praktische Merkmale und Funktionen

#### Quecksilberfreie Hybridlichtquelle

Eine CASIO Original-Laser- und LED-Hybridlichtquelle liefert eine hohe Leuchtstärke von bis zu 2.700 Lumen (XJ-V1)/3.000 Lumen (XJ-V2). Dieser Projektor verwendet keine Quecksilberlampe und ist dadurch umweltfreundlich.

#### **• Projektion ohne Wartezeit**

Eine CASIO Hybrid-Lichtquelle erreicht schon unmittelbar nach dem Einschalten ihre maximale Helligkeit, was bei einer Quecksilberlampe normalerweise erst nach ungefähr einer Minute Wartezeit der Fall ist. Die Lichtquelle erreicht die maximale Helligkeit auch dann sofort, wenn sie nach dem Ausschalten sofort wieder eingeschaltet wird. Eine Quecksilberlampe erfordert in diesem Falle eine längere Wartezeit zum Abkühlen.

#### ● Eco-Modus

Sie können zwischen fünf Stufen mit unterschiedlichen Kombinationen zur Abstimmung zwischen niedrigem Stromverbrauch und heller Projektion wählen.

#### Drei Eingangsquellen unterstützt

Unterstützt werden analoge RGB-, Komponenten-Video (Y·Cb·Cr, Y·Pb·Pr)- und HDMI-Eingangsquellen.

#### Vertikale Trapezfehlerkorrektur

Manuelle Einstellung zum Korrigieren des vertikalen Trapezfehlers (durch Projektion von unter oder über der Projektionsfläche auftretende Verzerrung der Bildform) und zum Wiederherstellen der rechteckigen Form des projizierten Bilds.

#### AUDIO OUT-Anschluss für Tonausgabe

Über den HDMI- oder AUDIO IN-Anschluss des Projektors eingespeiste Audiosignale werden über den AUDIO OUT-Anschluss ausgegeben. Sie können an den AUDIO OUT-Anschluss aktive Lautsprecher oder andere Geräte anschließen, wenn der Ton über den Projektor von einem anderen Gerät ausgegeben werden soll.

#### Deckenmontage und Rückprojektion unterstützt

Der Projektor kann so eingestellt werden, dass er auch bei Installation mit der Oberseite nach unten (für Deckenprojektion) oder bei Rückprojektion ein normal ausgerichtetes Bild projiziert.

#### Direkt-Einschaltung

Der Projektor kann so eingestellt werden, dass er sich beim Anschließen an eine Netzdose automatisch einschaltet und mit dem Projektionsbetrieb beginnt.

#### Firmware-Update

Bei Bedarf können Updates zur Firmware (Software im Flash-ROM des Projektors) von einem Computer aus an den Projektor übertragen werden.

## **Vorbereitung**

<span id="page-5-0"></span>Dieser Abschnitt erläutert die Wahl des Aufstellungsorts, das Anschließen der Kabel und welche anderen Maßnahmen vor der ersten Benutzung des Projektors noch zu treffen sind.

## <span id="page-5-1"></span>Aufstellen des Projektors

Stellen Sie den Projektor auf einem waagerechten und stabilen Schreibtisch, Tisch oder Gestell auf. Achten Sie dabei auf ausreichenden Freiraum an den Seiten und auf der Rückseite des Projektors, um richtige Belüftung sicherzustellen. Die Abbildungen unten zeigen, wie der Projektor für optimale Projektion zur Bildwand angeordnet werden sollte.

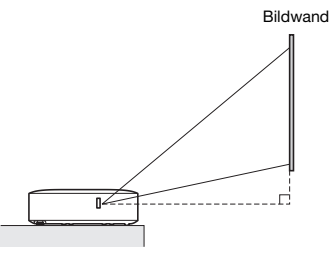

Achten Sie darauf, dass der Projektor im rechten Winkel zur Bildwand angeordnet ist.

#### <span id="page-5-2"></span>Vorsichtsmaßregeln bei der Aufstellung

- Verwenden Sie eine Netzdose in der Nähe, die Sie leicht erreichen können, wenn Sie den Projektor vom Netz trennen müssen.
- Halten Sie einen Bereich von 30 cm um den Projektor von anderen Objekten frei. Dabei ist besonders darauf zu achten, dass Objekte von den Lufteinlass- und Auslassöffnungen des Projektors ferngehalten werden.
- Durch den Luftstrom von einer Klimaanlage kann die im Umkreis des Projektionsobjektivs abgestrahlte Hitze so verteilt werden, dass im projizierten Bild Hitzeverzerrungen auftreten. Passen Sie in solchen Fällen bitte den Luftstrom der Klimaanlage an oder bewegen Sie den Projektor an einen anderen Ort.

## <span id="page-6-0"></span>Anschließen der Projektorkabel

Schließen Sie den Projektor an eine Netzdose und eine Signalquelle an.

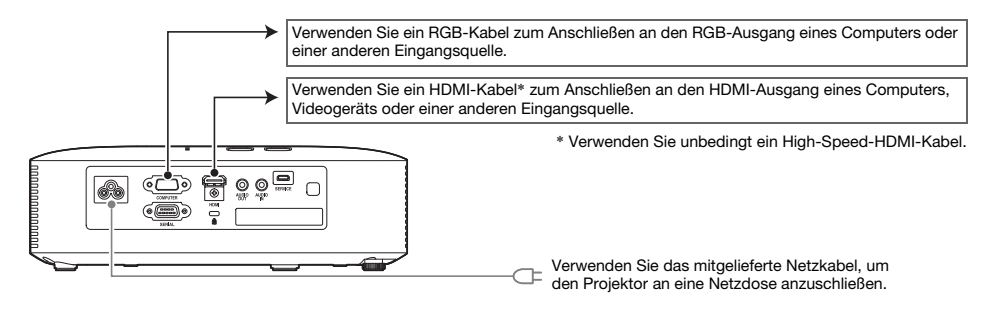

### $\sum_{i=1}^{\infty}$  Hinweis

- Näheres zum Komponenten-Video-Anschluss siehe ["Anschließen an einen](#page-31-1)  [Komponenten-Videoausgang](#page-31-1)" auf Seite [32](#page-31-1).
- $\bullet$  Näheres zur Anschlussweise für [Projektorsteuerung](#page-39-0) über RS-232C siehe "Projektorsteuerung [über RS-232C-Schnittstelle"](#page-39-0) (Seite [40\)](#page-39-0).
- Näheres zur Anschlussweise für die Aktualisierung der Projektor-Firmware siehe ["Aktualisieren der Firmware"](#page-32-0) (Seite [33\)](#page-32-0).

## <span id="page-7-0"></span>Fernbedienung

Die Bedienung des Projektors erfolgt über die dazu mitgelieferte Fernbedienung. Richten Sie die Fernbedienung bei der Bedienung mit dem Signalgeber auf einen der Signalempfänger des Projektors. Die maximale Reichweite des Fernbedienungssignals beträgt circa 5 Meter (zwischen Signalgeber und Empfänger).

- $\bigcirc$ INDI P  $\circ$ (3)  $\overline{4}$  $\circ$
- 1 Fernbedienungssignalgeber
- 2 [(<sup>l</sup>)]-Taste (Strom)

Zum Ein- und Ausschalten des Stroms.

- 3 [ESC]-Taste Zum Verlassen des aktuell angezeigten Menüs oder zum Abbrechen eines Vorgangs drücken.
- 4 Cursortasten (A/V/4/D), [ENTER]-Taste Die Cursortasten dienen zum Bewegen zwischen Menüpunkten und zum Ändern von Einstellwerten. Drücken Sie die [ENTER]-Taste, um einen Menüpunkt zu wählen oder eine Funktion auszuführen.
- 5 Jede dieser Tasten ist fest mit einer bestimmten Funktion belegt. Näheres finden Sie in den Abschnitten zur Tastenbedienung unter ["Bedienen des Projektors](#page-9-0)" (Seiten [10](#page-9-0) bis [25\)](#page-24-0). Näheres zur [MENU]-Taste, beispielsweise, finden Sie unter ["Benutzen des Setup-Menüs \(MENU\)"](#page-18-0) (Seite [19\)](#page-18-0).

#### **Wichtig!**

 Um einem Entladen der Batterie vorzubeugen, verwahren Sie die Fernbedienung bitte so, dass die Tasten nicht ungewollt gedrückt werden.

#### $\bigcirc$  Hinweis

Änderungen der technischen Daten ohne vorherige Ankündigung vorbehalten.

### <span id="page-8-0"></span>Fernbedienungsbatterien einlegen

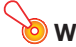

Wichtia! -

Verwenden Sie ausschließlich Alkalibatterien.

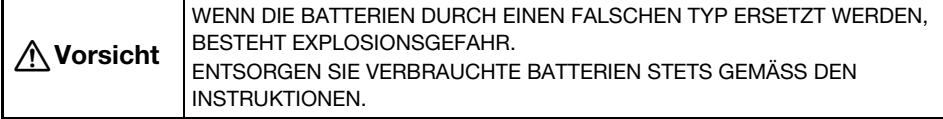

1. Öffnen Sie den Batteriefachdeckel auf der Rückseite der Fernbedienung.

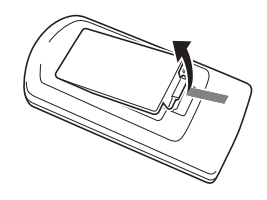

2. Setzen Sie zwei neue Batterien in das Fach ein, wobei auf richtige Ausrichtung der Plus- (+) und Minuspole (–) zu achten ist.

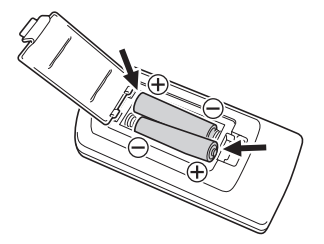

#### 3. Schließen Sie den Batteriefachdeckel auf der Rückseite der Fernbedienung.

#### <span id="page-8-1"></span>Fernbedienungsbatterien auswechseln

Öffnen Sie den Batteriefachdeckel auf der Rückseite der Fernbedienung, ersetzten Sie die alten Batterien durch neue und schließen Sie dann den Batteriefachdeckel.

## Bedienen des Projektors

<span id="page-9-0"></span>Dieser Abschnitt erläutert, wie die Projektorbedienung mit der Fernbedienung abgewickelt wird.

## <span id="page-9-1"></span>Wählen der Eingangsquelle (INPUT)

### <span id="page-9-2"></span>Eingangsquelle wählen

- 1. Drücken Sie die [INPUT]-Taste.
- 2. Wählen Sie im erscheinenden "Eingang"-Dialogfenster mit den Tasten [INPUT], [▲] und [V] die gewünschte Eingangsquelle und drücken Sie dann die [ENTER]-Taste.
	- Wenn Sie die [ENTER]-Taste nicht drücken, übernimmt der Projektor nach circa zwei Sekunden automatisch die aktuell gewählte Eingangsquelle.
	- Der Name der gewählten Eingangsquelle erscheint einige Sekunden lang in der oberen rechten Bildwandecke.
	- Wenn kein Eingangssignal erfassbar ist, erscheint die Meldung "Kein Signaleingang".

### <span id="page-9-3"></span>Auflösung

Die Videoauflösung dieses Projektors ist fest auf XGA (1024 × 768 Pixel) eingestellt. Bilder können grob wirken und Text oder andere Zeichen sind eventuell schwer lesbar oder es können Moiré-Effekte auftreten, wenn das Eingangssignal von einem Computer nicht zur Videoauflösung des Projektors passt. Stellen Sie in solchen Fällen die Ausgangsauflösung des Computers auf die Videoauflösung des Projektors ein. Näheres zum Ändern von Einstellungen beim Computer schlagen Sie bitte in dessen Benutzerdokumentation nach.

### <span id="page-10-0"></span>Bildausgabe-Bedienung

### <span id="page-10-1"></span>Manuelle Trapezfehlerkorrektur vornehmen (KEYSTONE)

Der Projektor besitzt eine Trapezfehler-Korrekturfunktion, die mit der Projektion aus schrägem Winkel verbundene Bildverzerrungen unterdrückt. Mit den Tasten [KEYSTONE +] und [KEYSTONE –] ist auch eine manuelle Trapezfehlerkorrektur möglich.

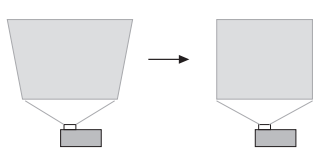

#### <span id="page-10-2"></span>Bild zoomen (D-ZOOM)

- 1. Drücken Sie die Taste [D-ZOOM +].
	- Dies vergrößert die Mitte des projizierten Bilds um eine Stufe.
- 2. Um die Mitte des projizierten Bilds weiter zu vergrößern, drücken Sie bitte erneut die Taste [D-ZOOM +]. Zum Auszoomen dient die Taste [D-ZOOM –].
	- Jedes Drücken von [D-ZOOM +] zoomt das Bild stärker auf (erhöht den Zoomfaktor), während [D-ZOOM –] auszoomt. Gedrückthalten der betreffenden Taste ändert den Zoomfaktor kontinuierlich.
- 3. Bei aufgezoomtem Bild können Sie den Bildausschnitt mit den Tasten [ $\blacktriangle$ ], [ $\nabla$ ], [◀] und [▶] in andere Bildbereiche verschieben.
- 4. Drücken Sie die [ESC]-Taste, um den Zoombetrieb zu beenden.

### <span id="page-10-3"></span>Vorübergehend Bild und Ton ausblenden (BLANK)

- 1. Drücken Sie die [BLANK]-Taste.
	- **•** Dies zeigt anstelle des Bilds das im Setup-Menü unter "Anzeige ausblenden" (Seite [21](#page-20-0)) eingestellte Bild an und schaltet den Ton stumm.
- 2. Zum Fortsetzen der normalen Bild- und Tonwiedergabe drücken Sie bitte die [BLANK]-Taste (oder [ESC]-Taste).

### <span id="page-10-4"></span>Bild anhalten (FREEZE)

Drücken der [FREEZE]-Taste hält das Bild der aktuellen Eingangsquelle an. Zum Zurückschalten auf das Echtzeitbild von der Eingangsquelle drücken Sie bitte wieder [FREEZE] oder die [ESC]-Taste.

### <span id="page-11-0"></span>Automatisch das Bild regeln (AUTO)

Drücken Sie die [AUTO]-Taste.

- Durch Drücken von [AUTO] werden Frequenz und Phase automatisch an das Eingangssignal angepasst, was Flimmern und andere Probleme im projizierten Bild verringern kann.
- Diese Funktion wird unterstützt, wenn als Eingangsquelle Computer (RGB) eingestellt ist.

### <span id="page-11-1"></span>Seitenverhältnis des projizierten Bildes ändern (ASPECT)

Drücken Sie die [ASPECT]-Taste, um durch die Seitenverhältnisse für das projizierte Bild zu schalten. Die nachstehende Tabelle zeigt die für die verschiedenen Eingangsquellen verfügbaren Einstellungen.

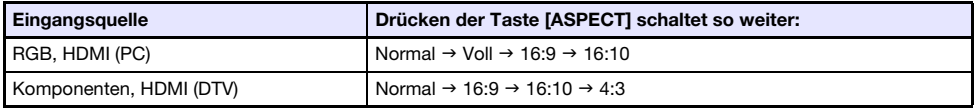

#### Beschreibung der Einstellungen

Normal:Für Projektion in der maximalen Größe, die bei Beibehaltung des Eingangssignal-Seitenverhältnisses möglich ist.

- Voll: Für Projektion in der maximalen Größe, die durch Vergrößern oder Verkleinern des Eingangssignals möglich ist.
- 16:9: Diese Einstellung gibt ein Seitenverhältnis von 16:9 vor, das dem einer Filmleinwand oder eines High-Definition-Fernsehers usw. entspricht. Wenn Sie diese Einstellung bei einem 16:9 Eingangssignal verwenden, dass auf ein 4:3-Format komprimiert wurde, wird das Bild mit seinem normalen Seitenverhältnis von 16:9 angezeigt.
- 16:10: Diese Einstellung legt das Seitenverhältnis auf 16:10 fest. Verwenden Sie diese Einstellung für Projektion auf eine Bildwand mit Seitenverhältnis 16:10.
- 4:3: Für die Projektion wird das Bild stets unabhängig vom Seitenverhältnis des Eingangssignals auf Seitenverhältnis 4:3 umformatiert.

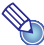

#### $\mathfrak D$  Hinweis -

- Näheres zur Beeinflussung des projizierten Bild durch das Seitenverhältnis finden Sie unter ["Seitenverhältnis-Einstellung und projiziertes Bild"](#page-35-0) (Seite [36\)](#page-35-0).
- $\bullet$  Sie können auch im Setup-Menü über "Anzeigeeinstellungen  $\rightarrow$  Seitenverhältnis" das eingestellte Seitenverhältnis ändern (Seite [20\)](#page-19-0).

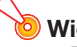

#### **O** Wichtia! -

 Beachten Sie, dass Vergrößern oder Verkleinern eines Bildes mit der [ASPECT]-Taste für kommerzielle Zwecke oder bei einer öffentlichen Präsentation u.U. eine Verletzung der Urheberrechte am Original darstellt.

### <span id="page-12-0"></span>Bildhelligkeit einstellen (FUNC)

- 1. Drücken Sie die [FUNC]-Taste. Wählen Sie im erscheinenden Menü "Helligkeit" und drücken Sie dann die [ENTER]-Taste.
- 2. Stellen Sie die Helligkeit in der erscheinenden Helligkeit-Einstellanzeige mit den Tasten  $\left[\blacktriangleleft\right]$  und  $\left[\blacktriangleright\right]$  passend ein.
- 3. Drücken Sie die [ESC]-Taste, um das Fenster auszublenden.

### <span id="page-12-1"></span>Farbmodus ändern (FUNC)

- 1. Drücken Sie die [FUNC]-Taste. Wählen Sie im erscheinenden Menü "Farbmodus" und drücken Sie dann die [ENTER]-Taste.
	- Ein Fenster für die Farbmodus-Wahl erscheint. Der gegenwärtig gewählte Farbmodus ist markiert.
- 2. Stellen Sie die Hervorhebung mit den Tasten [ $\Pi$ ] und [ $\triangle$ ] auf den gewünschten Farbmodus und drücken Sie dann die [ENTER]-Taste.
	- Dies wählt das Kreissymbol links vom Namen des hervorgehobenen Farbmodus.
	- $\bullet$  Für Näheres zum Effekt der einzelnen Farbmodi siehe "Bildeinstellungen 1  $\rightarrow$  Farbmodus" (Seite [20\)](#page-19-1).
- 3. Drücken Sie die [ESC]-Taste, um das Fenster auszublenden.

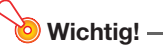

- In den folgenden Fällen ist der Farbmodus nicht wählbar.
	- Wenn "Aus" für den Eco-Modus gewählt ist (Seite [15\)](#page-14-0)

## <span id="page-13-0"></span>Einstellen des Lautstärkepegels (VOLUME)

Mit den Fernbedienungstasten [VOLUME +] und [VOLUME –] können Sie den Lautstärkepegel des über den AUDIO OUT-Anschluss ausgegebenen Tons einstellen.

### <span id="page-13-1"></span>Lautstärkepegel einstellen

- 1. Drücken Sie die Taste [VOLUME +] oder [VOLUME –].  $\bullet$  Dadurch erscheint die Anzeige "Lautstärke" im projizierten Bild.
- 2. Drücken Sie die [VOLUME +]-Taste zum Erhöhen und die [VOLUME –]-Taste zum Vermindern der Lautstärke.
- 3. Wenn die Einstellung wunschgemäß erfolgt ist, drücken Sie bitte die [ESC]-Taste.

#### <span id="page-13-2"></span>Ton stummschalten

- 1. Drücken Sie die Taste [VOLUME +] oder [VOLUME –], um die "Lautstärke"-Anzeige aufzurufen.
- 2. Drücken Sie die [ENTER]-Taste. Dies stoppt die Wiedergabe über den Lautsprecher.
- 3. Zum Reaktivieren der Tonwiedergabe drücken Sie bitte wieder die Taste [VOLUME +] oder [VOLUME –].

## <span id="page-14-0"></span>Eco-Modus (ECO)

Über die folgenden Eco-Modus-Einstellungen kann vorgegeben werden, ob die Priorität auf niedrigem Stromverbrauch, leisem Betrieb oder der Projektionshelligkeit liegen soll.

- Ein : Ermöglicht manuelles Einstellen des Abgleichs zwischen niedrigem Verbrauch, leisem Betrieb und Helligkeit der Projektion.
- Aus: Bevorrangt die Projektionshelligkeit.

### <span id="page-14-1"></span>Den Eco-Modus wählen

- 1. Drücken Sie die [ECO]-Taste.
	- $\bullet$  Dies zeigt das "Eco-Modus"-Fenster auf der Bildwand an.
- 2. Wählen Sie mit den Tasten [◀] und [▶] die gewünschte Einstellung.
	- Wenn Sie hier "Ein" wählen, folgt als Nächstes Schritt 3. Bei Wahl von "Aus" springen Sie bitte zu Schritt 4.
- 3. Führen Sie die nachstehenden Schritte zum Anpassen der "Eco-Stufe" (Abgleich zwischen niedrigem Verbrauch, leisem Betrieb und Projektionshelligkeit) aus.
	- 1 Stellen Sie die Markierung mit der [T]-Taste auf die Eco-Stufe.
	- © Stellen Sie mit den Tasten [◀] und [▶] die gewünschte Eco-Stufe ein. Weniger <sup>3</sup>-Symbole bedeuten eine größere Priorität für die Projektionshelligkeit. Mit größer werdender Zahl liegt die Priorität stärker auf niedrigem Verbrauch und leisem Betrieb.

#### 4. Drücken Sie die [ESC]-Taste, um das Fenster auszublenden.

## $\blacktriangleright$  Hinweis

 Wenn "Aus" für die Eco-Modus-Einstellung gewählt ist, können Sie auch vorgeben, ob Helligkeit oder Farbe Vorrang haben soll. Näheres siehe "Bildeinstellungen 1  $\rightarrow$  Eco-Modus aus" (Seite [20](#page-19-2)).

### <span id="page-15-0"></span>Benutzen des Präsentationstimers (TIMER)

Der Präsentationstimer zeigt einen Countdown, der mit einem voreingestellten Zeitwert beginnt. Sie können so kontrollieren, wie viel Zeit während der Präsentation bereits verstrichen ist, und diese auf eine vorgegebene Zeitlänge begrenzen. Der Präsentationstimer kann so konfiguriert werden, dass er im projizierten Bild angezeigt wird.

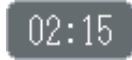

### <span id="page-15-1"></span>Timer anzeigen

Drücken Sie bei nicht im projizierten Bild angezeigtem Timer einmal die [TIMER]-Taste. Der Timer wird für circa fünf Sekunden angezeigt und verschwindet dann automatisch, wenn im Menü der Timerfunktion "Aus" für "Kontinuierliche Anzeige" gewählt ist.

### <span id="page-15-2"></span>Menü der Timerfunktion anzeigen

Drücken Sie bei nicht im projizierten Bild angezeigtem Timer zweimal die [TIMER]-Taste. Falls der Timer angezeigt ist, drücken Sie die [TIMER]-Taste bitte einmal.

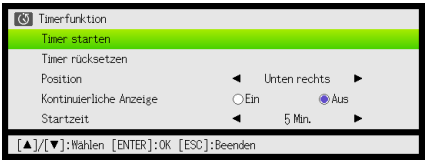

Dieses Menü dient zum Starten, Anhalten, Fortsetzen und Rücksetzen des Timers und zum Vornehmen verschiedener Timer-Einstellungen.

### <span id="page-16-0"></span>Timer-Einstellungen konfigurieren

- 1. Rufen Sie mit der [TIMER]-Taste das Menü der Timerfunktion auf.
- **2.** Wählen Sie mit den Tasten  $[\nabla]$  und  $[\nabla]$  die Einstellung "Position", "Kontinuierliche Anzeige" oder "Startzeit" und ändern Sie diese dann wie nachstehend in der Tabelle beschrieben.

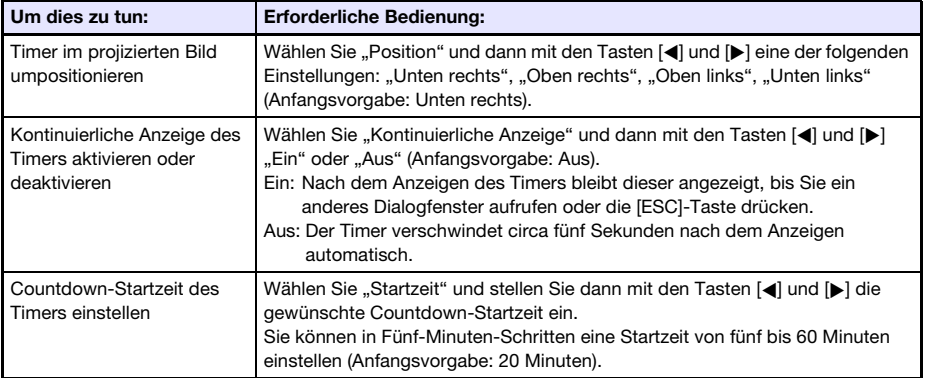

#### 3. Drücken Sie [ESC], um Ihre Einstellungen zu speichern und das Menü der Timerfunktion zu schließen.

 Um den Timer sofort nach dem Ändern seiner Einstellungen zu starten, wählen Sie mit [T] und [ $\triangle$ ] den Punkt "Timer starten" im Menü der Timerfunktion und drücken dann die [ENTER]-Taste, bevor Sie im obigen Schritt [ESC] drücken.

### <span id="page-16-1"></span>Den Countdowntimer starten

1. Rufen Sie mit der [TIMER]-Taste das Menü der Timerfunktion auf.

#### 2. Wählen Sie "Timer starten" und drücken Sie dann die [ENTER]-Taste.

- Dies schließt das Menü der Timerfunktion und startet den Timer-Countdown.
- Wenn der Countdown 00:00 erreicht, beginnt der Timer 60 Minuten aufwärts zu zählen (von –00:01 bis –60:00). Während des Aufwärtszählens sind die Ziffern in der Timeranzeige rot (was anzeigt, dass die Präsentationszeit überschritten ist).

### <span id="page-17-0"></span>Timer-Countdown anhalten

- 1. Rufen Sie mit der [TIMER]-Taste das Menü der Timerfunktion auf.
- 2. Wählen Sie "Timer anhalten" und drücken Sie dann die [ENTER]-Taste.

#### <span id="page-17-1"></span>Angehaltenen Timer-Countdown fortsetzen

- 1. Rufen Sie mit der [TIMER]-Taste das Menü der Timerfunktion auf.
- 2. Wählen Sie "Timer fortsetzen" und drücken Sie dann die [ENTER]-Taste.

### <span id="page-17-2"></span>Timer auf seine Startzeit zurücksetzen

- 1. Rufen Sie mit der [TIMER]-Taste das Menü der Timerfunktion auf.
- 2. Wählen Sie "Timer rücksetzen" und drücken Sie dann die [ENTER]-Taste.  $\bullet$  Dies stellt die Zeit auf die eingestellte "Startzeit" zurück.

## <span id="page-18-0"></span>Benutzen des Setup-Menüs (MENU)

Drücken der [MENU]-Taste zeigt das unten gezeigte Setup-Menü auf der Bildwand an. In diesem Menü können Sie Helligkeit, Kontrast und andere Einstellungen des projizierten Bilds anpassen und die Projektoreinstellungen ändern.

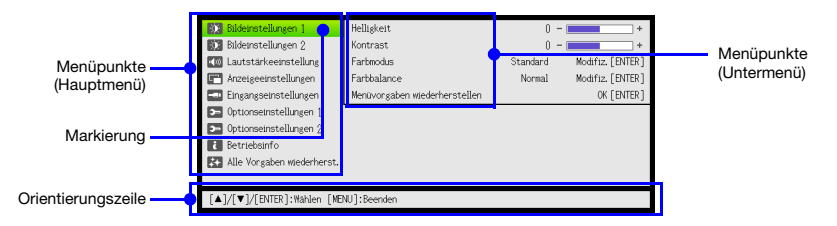

Die Orientierungszeile zeigt, welche Tastenoperationen beim aktuell gewählten (markierten) Menüpunkt möglich sind.

### <span id="page-18-1"></span>Grundlegende Bedienung im Setup-Menü

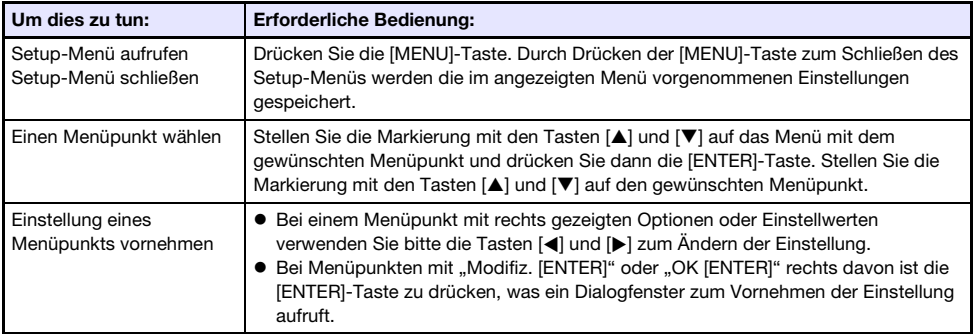

### <span id="page-18-2"></span>Setup-Menü-Einstellungen

- Ein oder mehrere Buchstaben (z.B. RC) hinter dem Namen eines Menüpunkts zeigen an, dass dieser nur verfügbar ist, wenn bestimmte Eingangsquellen gewählt sind. Die Buchstaben geben die Eingangsquelle(n) an, für die der Menüpunkt verfügbar ist.
	- R: RGB-Eingang, C: Komponenteneingang, H: HDMI (PC)-Eingang, D: HDMI (DTV)-Eingang
- Ein Menüpunkt, hinter dem keine Buchstaben angegeben sind, ist unabhängig von der jeweiligen Eingangsquelle verfügbar.
- Die Werksvorgabe ist jeweils mit einem Sternchen (\*) gekennzeichnet.

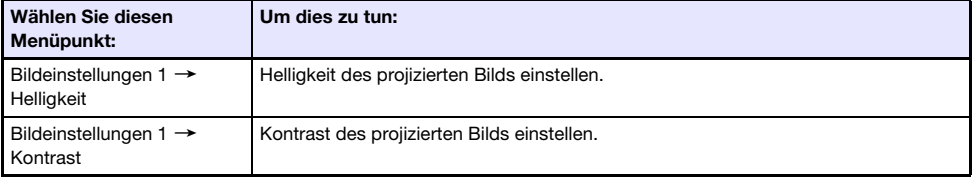

<span id="page-19-3"></span><span id="page-19-2"></span><span id="page-19-1"></span><span id="page-19-0"></span>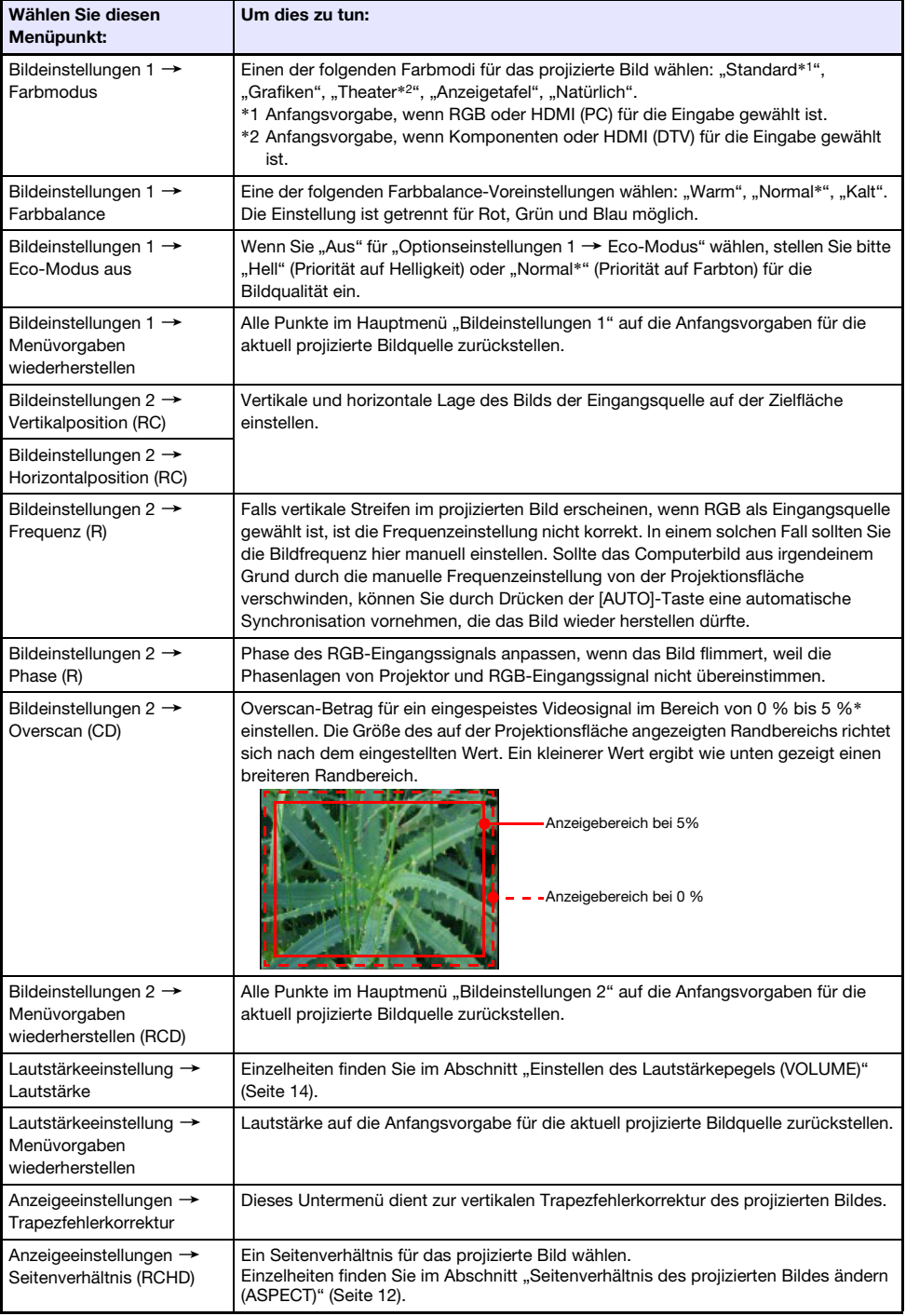

<span id="page-20-2"></span><span id="page-20-1"></span><span id="page-20-0"></span>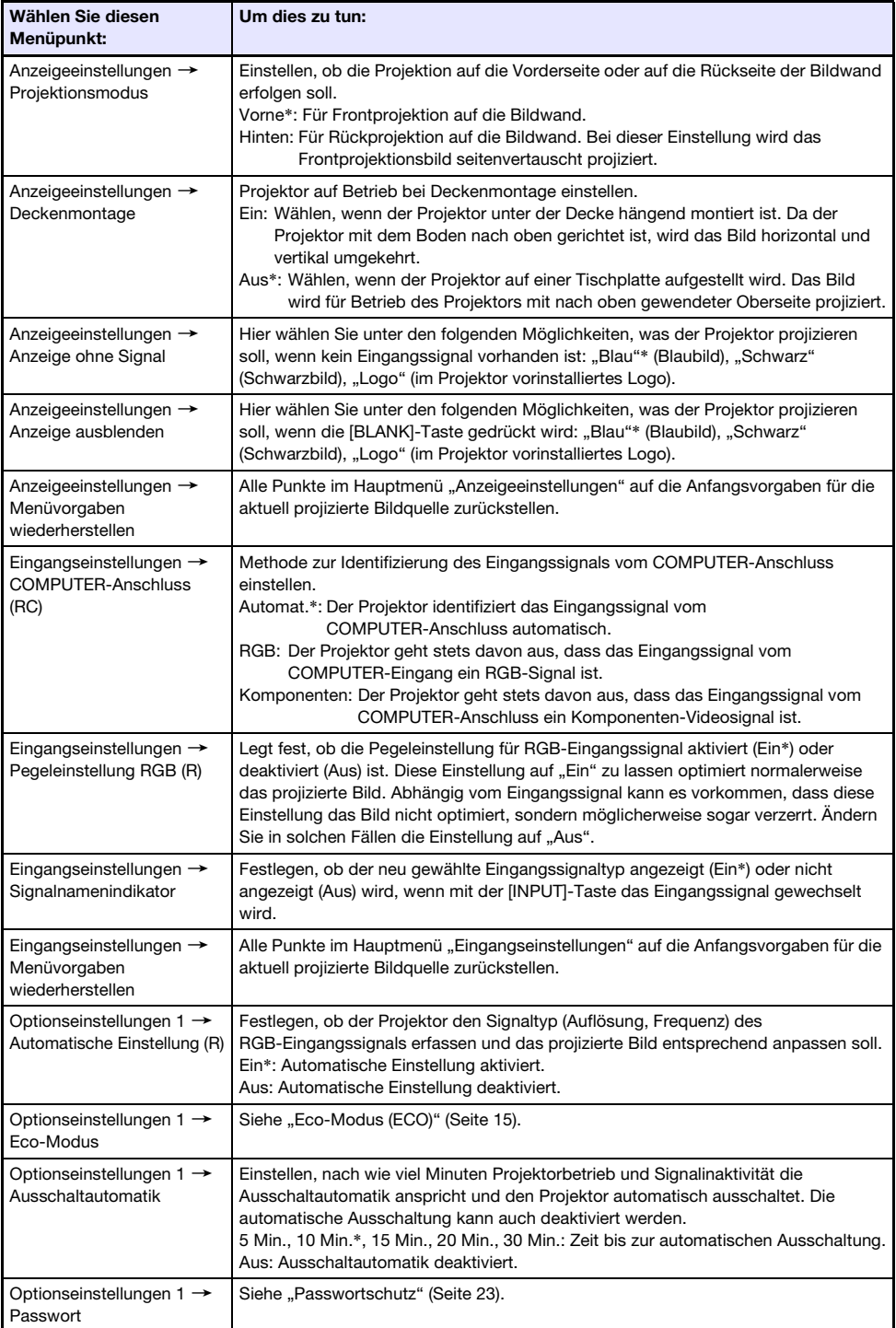

<span id="page-21-0"></span>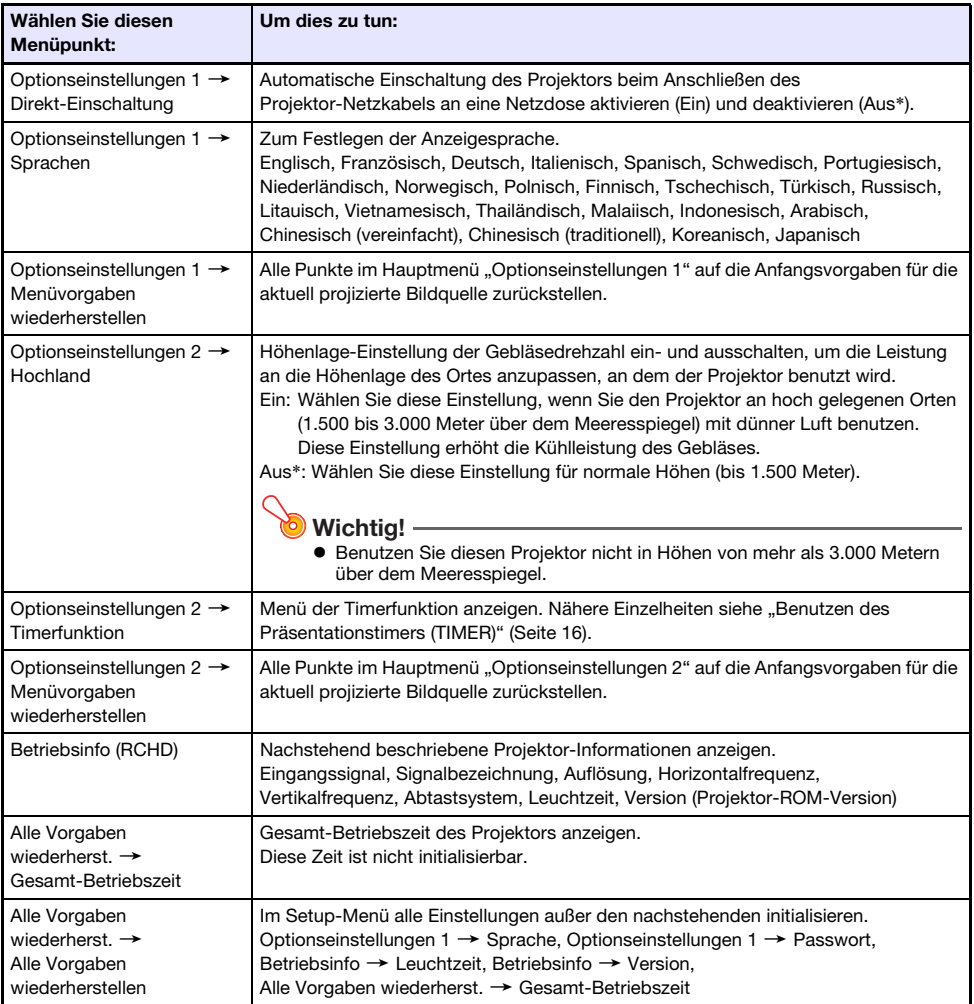

### <span id="page-22-0"></span>**Passwortschutz**

Mit der Passwort-Funktion können Sie eine unautorisierte Benutzung des Projektors verhindern. Sie können voreinstellen, ob bei jedem Einschalten des Projektors ein Passwort einzugeben ist, und das Passwort nach Bedarf festlegen und ändern. Nehmen Sie dazu die Passwort-Einstellungen im Setup-Menü "Optionseinstellungen 1→ Passwort" vor.

### <span id="page-22-1"></span>Verwenden der Passwort-Funktion

Beachten Sie die folgenden Punkte, wenn Sie die Passwort-Funktion verwenden.

- Die Passwort-Funktion schützt den Projektor vor unautorisierter Benutzung. Dies stellt jedoch keinen Diebstahlschutz dar.
- Nach dem ersten Aktivieren der Passwort-Funktion muss beim nächsten Einschalten des Projektors das ab Werk voreingestellte Passwort eingegeben werden. Nach dem Aktivieren der Passwort-Funktion sollten Sie das Passwort möglichst bald von der anfänglichen Werksvorgabe auf ein eigenes Passwort umstellen.
- Vergessen Sie nicht, dass zum Eingeben des Passworts immer die Fernbedienung erforderlich ist. Achten Sie darauf, die Fernbedienung nicht zu verlieren.
- Beachten Sie auch, dass das Passwort nicht eingegeben werden kann, wenn die Batterien der Fernbedienung erschöpft sind. Tauschen Sie die Batterien so bald wie möglich aus, wenn diese schwach werden.

#### Wenn Sie Ihr Passwort vergessen haben...

In einem solchen Fall müssen Sie Folgendes zu Ihrem CASIO-Händler bringen, um das Passwort löschen zu lassen. Bitte beachten Sie, dass für das Löschen des Passworts eine Gebühr berechnet wird.

1. Personaldokument zur Identifikation (Original oder Kopie von Ausweis, Führerschein o.ä.) 2. Projektor

Beachten Sie, dass das Löschen des Passworts mit Kosten verbunden ist und nicht durchgeführt werden kann, sofern die obigen Bedingungen nicht erfüllt sind.

Bewahren Sie die Garantiedokumente des Projektors an einem sicheren Platz auf.

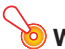

#### **Wichtig!**

 Wenn das Passwort wie oben beschrieben gelöscht wird, werden auch alle anderen Einstellungen des Projektors (mit Ausnahme der Leuchtzeit) auf die Werksvorgaben zurückgestellt.

#### Notieren Sie sich Ihr Passwort!

Wenn Sie Ihr Passwort vergessen haben, können Sie den Projektor nicht mehr benutzen. Es ist daher empfehlenswert, das Passwort aufzuschreiben oder anderweitig an einem sicheren Platz zu dokumentieren, um es bei Bedarf wieder zur Verfügung zu haben.

### <span id="page-23-0"></span>Passwort ändern

- 1. Drücken Sie die [MENU]-Taste, um das Setup-Menü aufzurufen.
- **2.** Wählen Sie mit der [ $\blacktriangledown$ ]-Taste "Optionseinstellungen 1" und drücken Sie dann die [ENTER]-Taste.
- 3. Wählen Sie mit der IVI-Taste den Punkt "Passwort" und drücken Sie dann die [ENTER]-Taste.
	- Ein Dialogfenster zum Eingeben des aktuellen Passworts erscheint.
- 4. Geben Sie das gegenwärtige Passwort ein.
	- $\bullet$  Das Passwort des Projektors ist kein eigentliches "Wort", das aus Buchstaben besteht, sondern eine Sequenz von Tasteneingaben über die Fernbedienung.
	- Wenn der Projektor noch auf das Werksvorgabe-Passwort gesetzt ist, drücken Sie die folgenden Tasten.

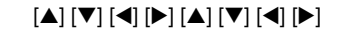

- 5. Drücken Sie nach erfolgter Eingabe die [ENTER]-Taste.
	- Dies zeigt das Passwort-Einstellfenster an.
- $6.$  Wählen Sie mit der [ $\blacktriangledown$ ]-Taste den Punkt "Passwort ändern" und drücken Sie dann die [ENTER]-Taste.
	- Ein Dialogfenster zum Eingeben des neuen Passworts erscheint.
- 7. Drücken Sie eine Sequenz von bis zu acht Tasten hintereinander.
	- Die folgenden Tasten können für die Passwort-Funktion verwendet werden. [INPUT], [MENU], [BLANK], [FREEZE], [ECO], [VOLUME +], [VOLUME –], [D-ZOOM +], [D-ZOOM –], [KEYSTONE +], [KEYSTONE –], [▲], [▼], [◀], [▶], [TIMER], [AUTO], [ASPECT], [FUNC]
- 8. Drücken Sie nach erfolgter Eingabe die [ENTER]-Taste.
	- Ein Dialogfenster zum nochmaligen Eingeben desselben Passworts erscheint.
- 9. Geben Sie noch einmal die gleiche Tastensequenz wie in Schritt 7 ein und drücken Sie dann die [ENTER]-Taste.
	- Die Meldung "Ihr neues Passwort wurde registriert." erscheint, was bedeutet, dass das Passwort geändert ist. Drücken Sie die [ESC]-Taste.
	- Falls das in diesem Schritt eingegebene Passwort nicht identisch mit dem von Schritt 7 ist, erscheint die Meldung "Das eingegebene Passwort ist falsch.". Drücken Sie die [ESC]-Taste, um zu Schritt 7 zurückzukehren.

### <span id="page-24-0"></span>Einstellung für Passwort beim Einschalten ändern

- 1. Rufen Sie mit den Schritten 1 bis 5 von "[Passwort ändern](#page-23-0)" (Seite [24\)](#page-23-0) das Einstellfenster für das Passwort beim Einschalten auf.
- 2. Überzeugen Sie sich, dass "Passwort beim Einsch." gewählt ist, und wählen Sie mit den Tasten [<] und [▶] zwischen "Ein" und "Aus".
	- Durch Ändern der Einstellung von "Aus" auf "Ein" erscheint das Dialogfenster "Prompt für das Passwort, wenn der Strom eingeschaltet wird?". Drücken Sie die [ENTER]-Taste, um zu bestätigen, dass Sie den Einschalt-Passwortschutz einschalten wollen, oder die [ESC]-Taste, um das Fenster ohne Ändern der Einstellung zu schließen.
- 3. Drücken Sie anschließend die [MENU]-Taste, um das Setup-Menü zu verlassen.

## Reinigen des Projektors

<span id="page-25-0"></span>Machen Sie es sich zur Gewohnheit, den Projektor regelmäßig wie in diesem Abschnitt beschrieben zu reinigen. Bevor Sie den Projektor reinigen, ist unbedingt der Netzstecker aus der Netzdose zu ziehen und sicherzustellen, dass sich das Gerät vollständig abgekühlt hat.

### <span id="page-25-1"></span>Reinigen der Außenseite des Projektors

Wischen Sie die Außenseite des Projektors mit einem weichen Tuch ab, das Sie in einer schwachen Lösung aus Wasser und neutralem Waschmittel angefeuchtet haben. Wringen Sie unbedingt das Tuch gut aus, um alle überschüssige Feuchtigkeit zu entfernen, bevor Sie den Projektor damit abwischen. Verwenden Sie niemals Benzol, Alkohol, Verdünner oder andere flüchtige Mittel zum Reinigen.

## <span id="page-25-2"></span>Reinigen des Objektivs

Wischen Sie das Objektiv vorsichtig mit einem im Fachhandel erhältlichen Linsenreinigungstuch oder optischem Objektivreinigungspapier ab, wie es für Brillen bzw. Kameraobjektive verwendet wird. Wenden Sie beim Reinigen des Objektivs keine übermäßige Kraft an und gehen Sie behutsam vor, um das Objektiv nicht zu beschädigen.

## <span id="page-25-3"></span>Reinigen der Öffnungen

Um die Belüftungsöffnungen sammeln sich leicht Staub und Schmutz an. Aus diesem Grund sollten die Lüftungsöffnungen in periodischen Abständen (circa einmal im Monat) wie in der Abbildung gezeigt mit einem Staubsauger von Staub und Verschmutzung gereinigt werden.

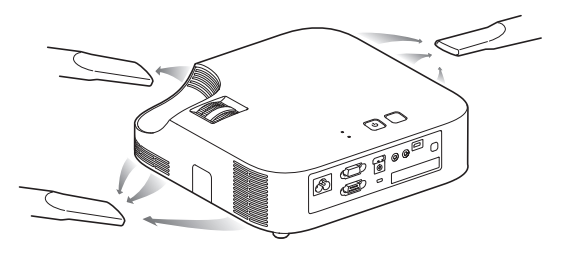

#### **Wichtig!**

- Eine fortgesetzte Verwendung des Projektors mit blockierten Belüftungsöffnungen kann zu einer Überhitzung der im Innern befindlichen Komponenten führen und eine Funktionsstörung verursachen.
- Unter gewissen Betriebsbedingungen können sich Staub und Verschmutzungen auch an den Entlüftungsöffnungen ansammeln. In diesem Fall sind die gleichen Schritte wie wie oben zur Reinigung der Entlüftungsöffnungen auszuführen.

## **Störungsbeseitigung**

## <span id="page-26-1"></span><span id="page-26-0"></span>Kontrollleuchten

Die Kontrollleuchten POWER/STANDBY und STATUS zeigen, wie in den nachstehenden Tabellen beschrieben, den aktuellen Status des Projektors an.

#### POWER/STANDBY-Kontrollleuchte

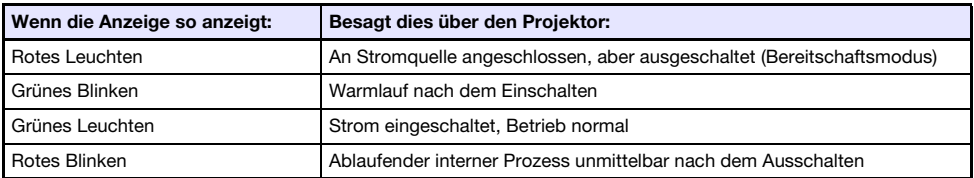

#### STATUS-Kontrollleuchte

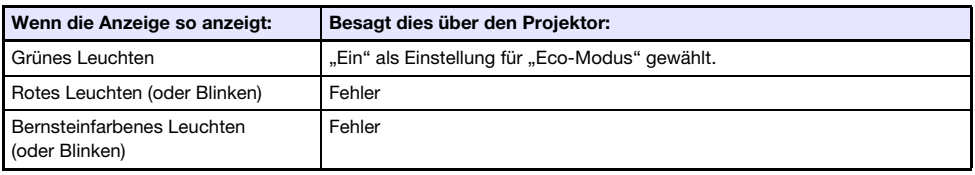

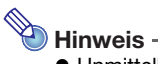

 Unmittelbar nach dem Anschließen des Projektors an eine Netzdose leuchten die Kontrollleuchten POWER/STANDBY und STATUS beide bernsteinfarben.

## <span id="page-27-0"></span>Fehleranzeigen und Warnmeldungen

Bei Projektorfehlern teilen Ihnen die Warnmeldungen und Anzeigen mit, welches Problem vorliegt.

- Wenn ein Fehler auftritt, warten Sie bis das Gebläse stoppt, bevor Sie den Netzstecker abziehen. Falls Sie den Netzstecker bei noch laufendem Gebläse abziehen, kann sich ein Fehler ergeben, wenn Sie den Netzstecker wieder anschließen.
- Drücken Sie die [ESC]-Taste, um die Warnmeldung zu löschen.

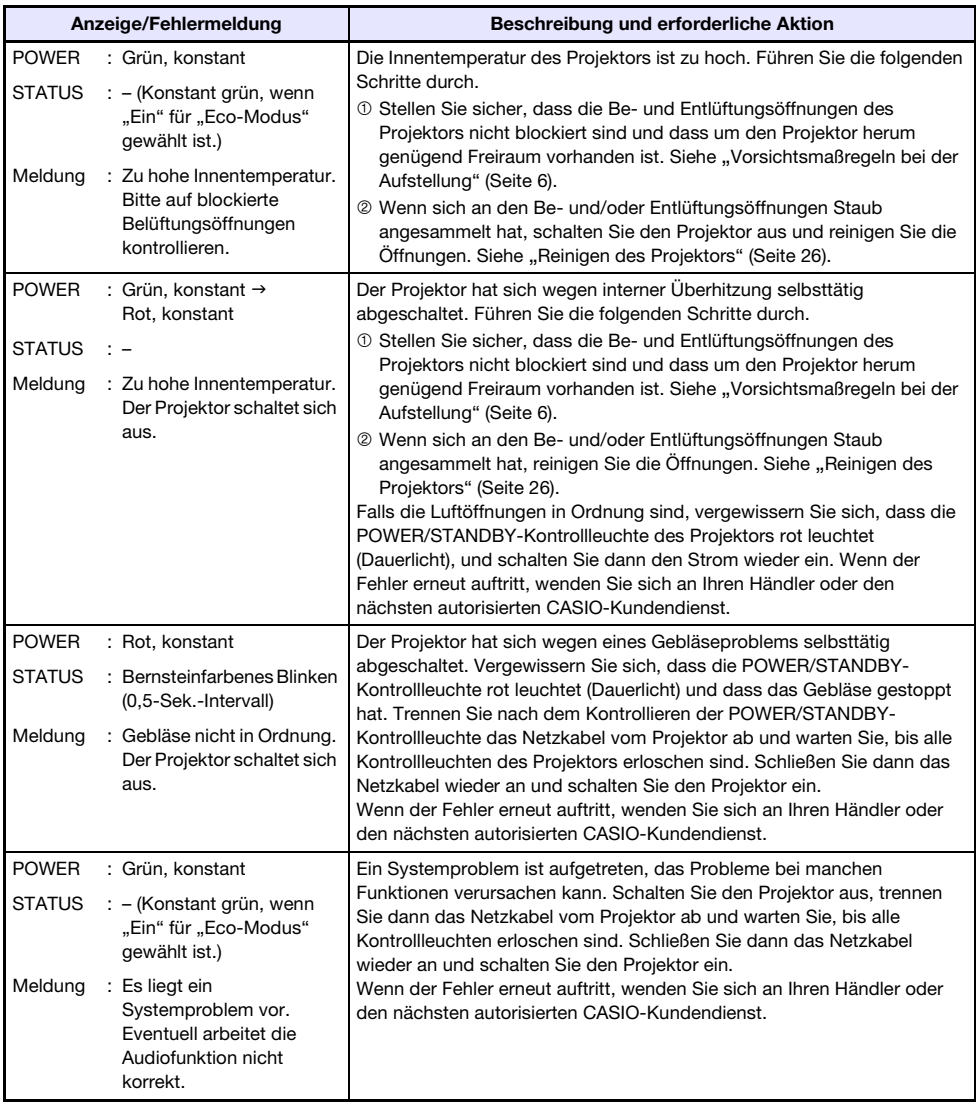

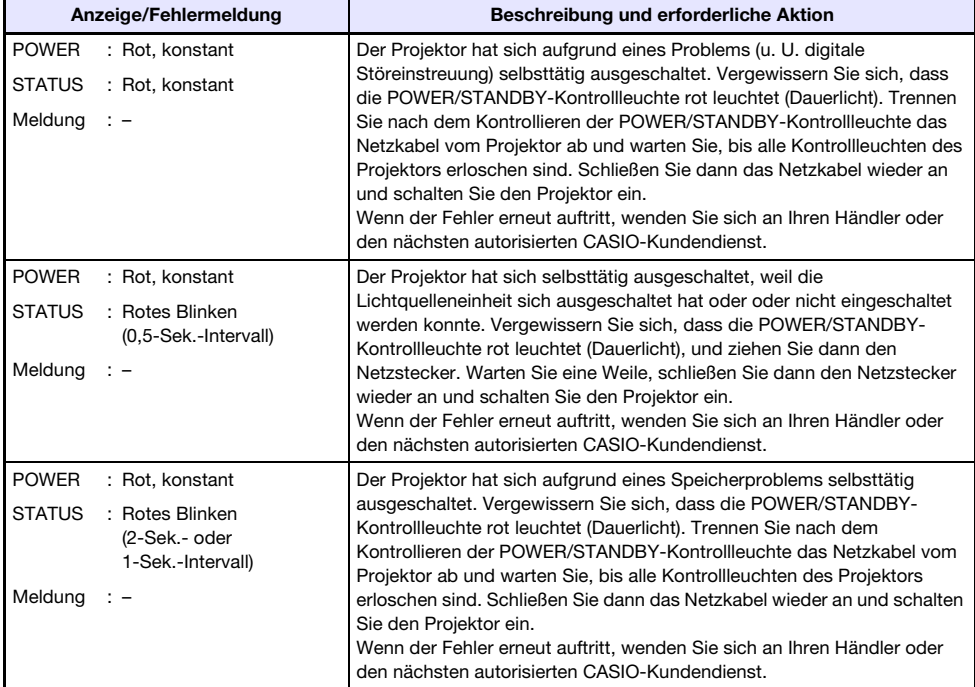

## <span id="page-29-0"></span>Beheben von Projektorproblemen

Überprüfen Sie die folgenden Punkte, wenn ein Problem mit dem Projektor auftreten sollte.

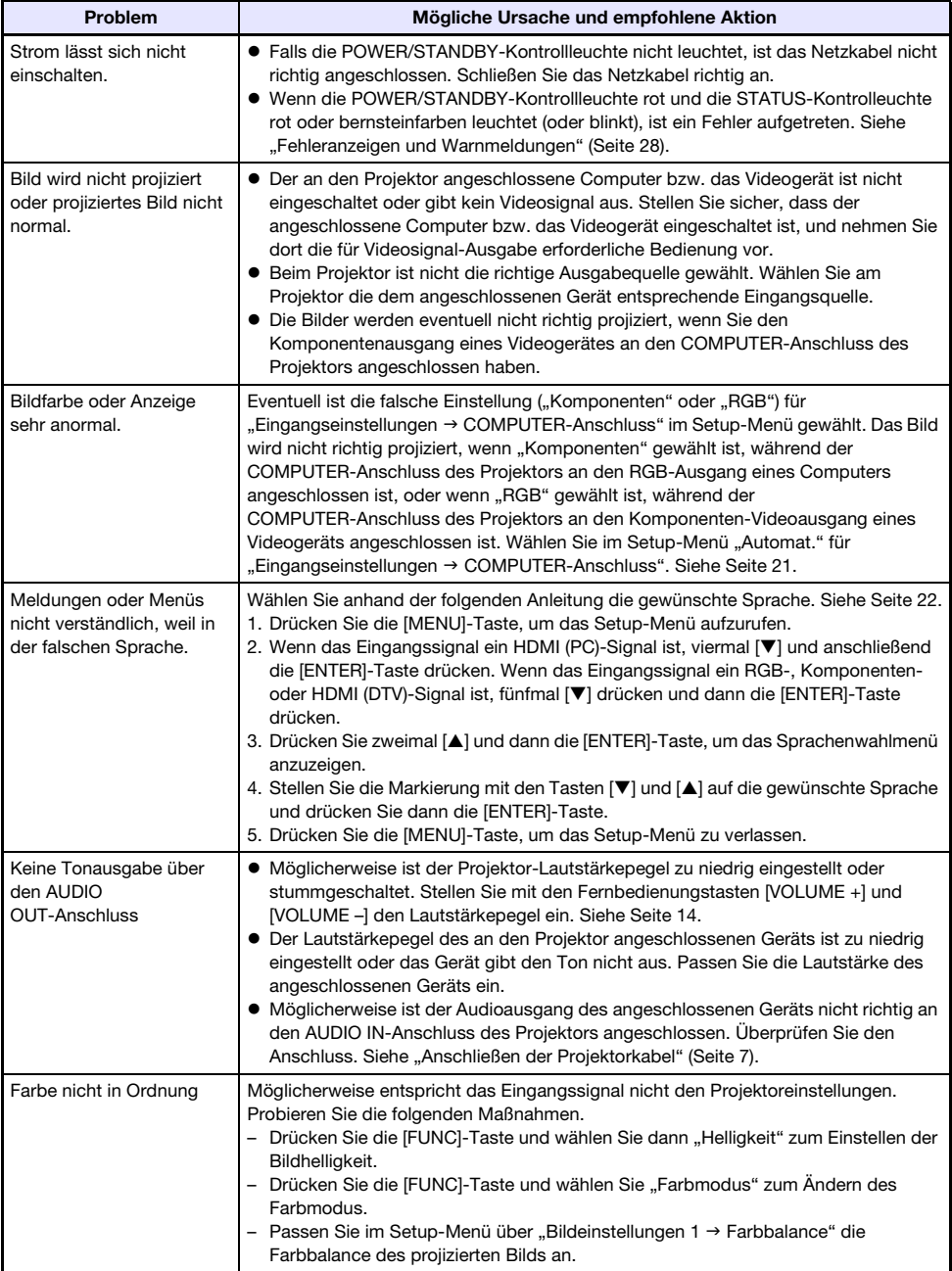

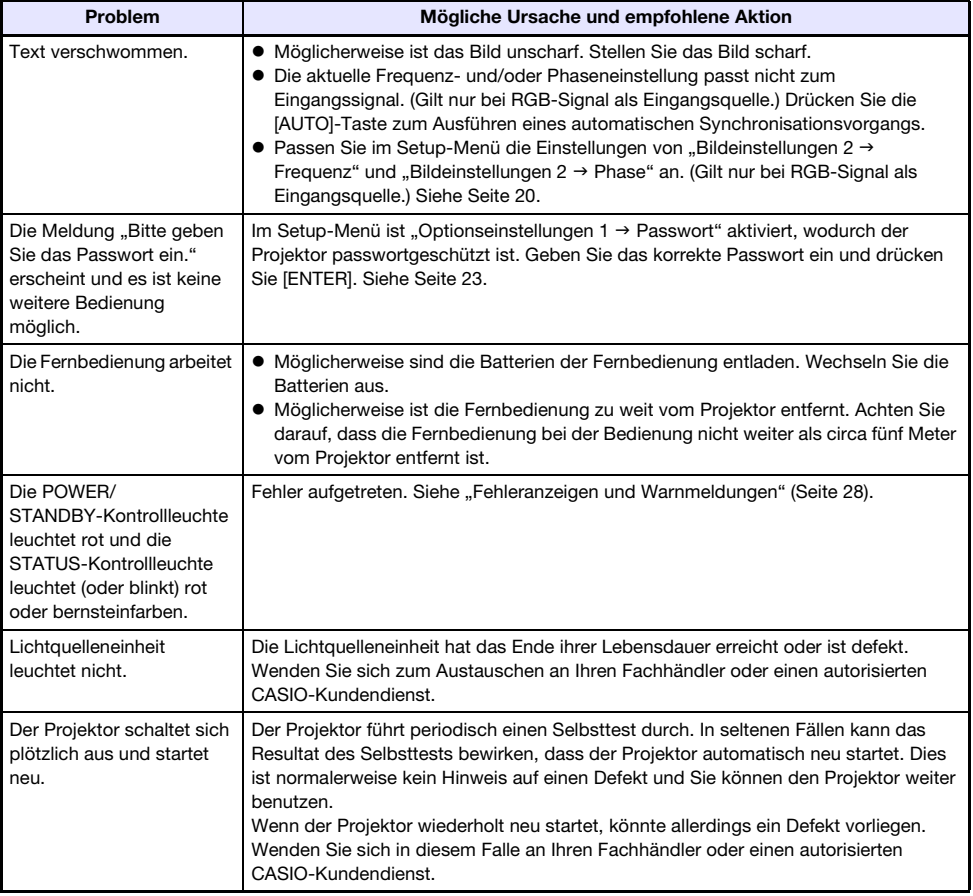

### **Wichtig!** -

- Probieren Sie die folgenden Schritte, mit denen der Projektor unter Umständen wieder in den Normalzustand zurückversetzt werden kann.
	- 1. Ziehen Sie den Stecker des Netzkabels und warten Sie mindestens 10 Minuten.
	- 2. Schließen Sie dann das Netzkabel wieder an und schalten Sie den Projektor ein.
- Falls auch nach der Ausführung der obigen Schritte der normale Betrieb nicht wiederhergestellt ist, bringen Sie den Projektor zu Ihrem Fachhändler oder einem autorisierten CASIO-Kundendienst.

## Anhang

### <span id="page-31-1"></span><span id="page-31-0"></span>Anschließen an einen Komponenten-Videoausgang

Dieser Abschnitt beschreibt, wie ein Komponenten-Video-Anschluss zwischen dem Projektor und einem Videogerät vorzunehmen ist.

- Die Komponentenvideo-Ausgänge umfassen drei Buchsen: Y·Cb·Cr oder Y·Pb·Pr. Achten Sie unbedingt darauf, dass die Farben der Stecker des Komponenten-Videokabels mit denen der Buchsen (Grün: Y; Blau: Cb/Pb; Rot: Cr/Pr) übereinstimmen.
- Bitte beachten Sie, dass nur der Anschluss an einen analogen Komponentenvideo-Ausgang unterstützt wird.

Der Anschluss an einen digitalen Ausgang wird nicht unterstützt.

#### Projektor

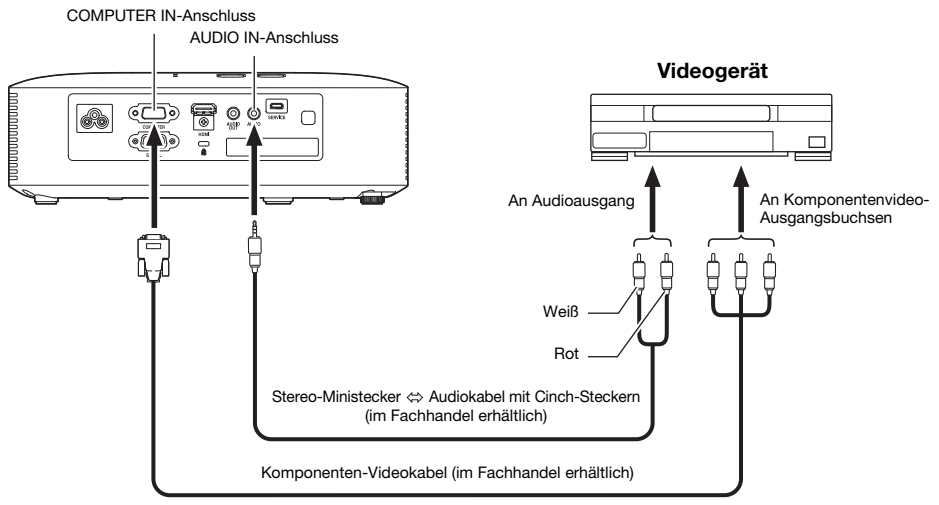

## <span id="page-32-0"></span>Aktualisieren der Firmware

Sie können mit einem Computer, der über ein USB-Kabel an den SERVICE-Port (USB-Port für ROM-Aktualisierung) angeschlossen ist, die Firmware (Software im Flash-ROM des Projektors) des Projektors aktualisieren.

#### <span id="page-32-1"></span>SERVICE-Port des Projektors mit einem USB-Port des Computers verbinden

Verbinden Sie den SERVICE-Port des Projektors über ein im Handel erhältliches USB-Kabel mit dem USB-Port des Computers.

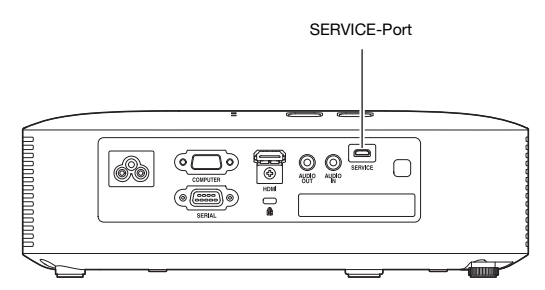

Verwenden Sie ein USB-Kabel, das für den Anschluss an den SERVICE-Port am einen Ende einen Micro-USB-Stecker und am anderen Ende einen für den USB-Port des Computers geeigneten Stecker besitzt.

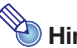

## $\blacktriangleright$  Hinweis  $\cdot$

 Näheres zum Aktualisieren der Firmware finden Sie in der "Projector Firmware Update Guide", die über die CASIO Website verfügbar ist.

## <span id="page-33-0"></span>Aufhängen des Projektors unter einer Decke

Der Projektor kann unter der Raumdecke aufgehängt werden. Dazu sollte er mit der Unterseite nach oben gewendet und an der Decke gesichert werden.

Für nähere Einzelheiten wenden Sie sich bitte an den Händler, bei dem der Projektor gekauft wurde.

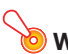

#### **Wichtig!** -

- Wenn Sie den Projektor unter einer Decke aufhängen, achten Sie darauf, dass das Gerät mindestens einen Meter von Brandfühlern, Feuermeldern und anderen Brandschutzsystemen entfernt ist. Bei zu geringem Abstand zum Brandschutzsystem besteht die Gefahr von Fehlbetrieb durch die heiße Abluft des Projektors. Vermeiden Sie auch, den Projektor nahe an Leuchtstofflampen oder anderen starken Lichtquellen zu platzieren. Helles Licht kann den Betriebsbereich der Fernbedienung verkürzen und eine Fernbedienung sogar unmöglich machen. Kontrollieren Sie vor dem Anbringen des Projektors, ob dieser am vorgesehenen Ort einwandfrei fernbedienbar ist.
- Bei unter der Decke aufgehängtem Projektor kehrt sich die vertikale und horizontale Ausrichtung des projizierten Bilds gegenüber der normalen Projektion um. Sie müssen das Setup des Projektors anpassen, um dies zu korrigieren. Näheres siehe "Anzeigeeinstellungen → Deckenmontage" (Seite [21](#page-20-2)) unter "[Setup-Menü-Einstellungen](#page-18-2)".
- Beim Anbringen des Projektors an einer Halterung sorgen Sie bitte dafür, dass die nachstehenden Bedingungen erfüllt sind.
	- Verwenden Sie Doppel-SEMS-Schrauben (mit Unterlegscheibe und Federring)
	- Schraubendurchmesser: M4
	- Schraubenlänge: [Stärke Unterlegscheibe und Federscheibe]
		- + [Dicke der Halterung]
		- + [Gewindebetrag] (L: 5 bis 8 mm)

Vergewissern Sie sich, dass die Schraubenlänge den obigen Angaben entspricht. Wenn Sie Schrauben verwenden, die zu lang sind, kann der Projektor beschädigt werden. Wenn Sie Schrauben verwenden, die zu kurz sind, ist die erforderliche Tragfähigkeit nicht gegeben.

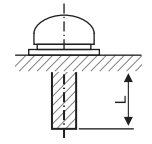

## <span id="page-34-0"></span>Projektionsabstand und Größe der Bildwand

Die nachstehenden Angaben für den Projektionsabstand sind als Orientierungsgrößen beim Aufstellen des Projektors gedacht.

![](_page_34_Figure_2.jpeg)

![](_page_34_Picture_113.jpeg)

 Der Projektionsabstand bezeichnet den ungefähren Abstand der Oberfläche des Projektionsobjektivs von der Bildwand. Der Abstand der Objektivoberfläche von der Vorderkante des Projektorgehäuses (a in der Illustration) beträgt circa 94 mm.

 $\bullet$  "h" in der Illustration und Tabelle bezeichnet den Abstand zwischen der Mitte des Projektionsobjektivs und der Unterkante der Projektionsfläche. Die Höhe von der Unterkante des Projektors bis Mitte des Projektionsobjektivs (b in der Illustration) beträgt circa 58 mm.

## <span id="page-35-0"></span>Seitenverhältnis-Einstellung und projiziertes Bild

Nachstehend ist gezeigt, wie Bilder gemäß dem Eingangssignaltyp und der Seitenverhältnis-Einstellung des Projektors projiziert werden.

Eingangsquelle: RGB oder HDMI (PC)

![](_page_35_Picture_42.jpeg)

#### Eingangsquelle: Komponenten oder HDMI (DTV)

![](_page_36_Figure_1.jpeg)

## <span id="page-37-0"></span>Unterstützte Signale

![](_page_37_Picture_1.jpeg)

 Auch wenn ein Signal in der nachstehenden Tabelle aufgelistet ist, bedeutet dies nicht, dass korrekte Anzeige der betreffenden Bilder garantiert ist.

#### RGB-Signal

![](_page_37_Picture_191.jpeg)

### Komponentensignal

![](_page_38_Picture_109.jpeg)

#### HDMI-Signal

![](_page_38_Picture_110.jpeg)

## <span id="page-39-0"></span>Projektorsteuerung über RS-232C-Schnittstelle

Bei Vorhandensein einer seriellen Verbindung zwischen dem Projektor und Computer kann der Projektor durch Senden von RS-232C-Befehlen vom Computer aus gesteuert werden.

### <span id="page-39-1"></span>Serielle Verbindung zwischen Projektor und einem Computer herstellen

Schließen Sie Projektor und Computer wie unten gezeigt an.

#### Projektor

![](_page_39_Figure_5.jpeg)

#### Benutzen von Steuerbefehlen

Dieser Abschnitt erläutert die zur Steuerung des Projektors von einem Computer verwendeten Befehle.

#### Befehlssendeformat

![](_page_40_Picture_162.jpeg)

 $\bullet$  Näheres zu den Namen und Einstellungen der Befehle finden Sie in der "Befehlsliste".

- Alle Befehle verwenden ASCII-Zeichen und Ganzzahlen im Dezimalformat.
- Der Projektor antwortet mit einem Fragezeichen (?), wenn ihm ein Befehl gesendet wird, den er nicht erkennt. Weiterhin gilt, dass Befehle ignoriert werden, die nicht im zulässigen Bereich liegende Werte einzustellen versuchen.
- Wenn der Projektor noch einen Prozess ausführt, der durch einen zuvor gesendeten Befehl, Betätigung einer Projektortaste oder Bedienung über die Fernbedienung ausgelöst wurde, muss mit dem Senden des nächsten Befehls gewartet werden, bis der Projektor den betreffenden Prozess abgeschlossen hat.

#### Befehlsliste

- Bei ausgeschaltetem Projektor werden nur die folgenden Projektorfunktionen unterstützt. Versuchen Sie nicht, andere Befehle an den Projektor zu schicken.
	- Strom ein/aus: Lesen
	- **Strom ein: Schreiben**
	- Leuchtzeit auslesen: Lesen
- Ein Befehl zum Ausblenden des Bildsignals oder Ändern des Bildseitenverhältnisses ist nur verwendbar, solange ein zulässiges Signal eingespeist wird.

![](_page_41_Picture_199.jpeg)

![](_page_41_Picture_200.jpeg)

![](_page_42_Picture_228.jpeg)

\*1 Projektoroberseite oben

\*2 Projektoroberseite unten

# **CASIO.**

#### **CASIO COMPUTER CO., LTD.**

6-2, Hon-machi 1-chome Shibuya-ku, Tokyo 151-8543, Japan

> MA2008-C© 2015 CASIO COMPUTER CO., LTD.